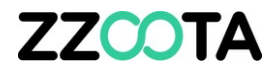

# HOW TO CREATE A CHECKLIST TEMPLATE

#### **STEP 1**

Log into the zzootaLink platform **and navigate to the Main page.**

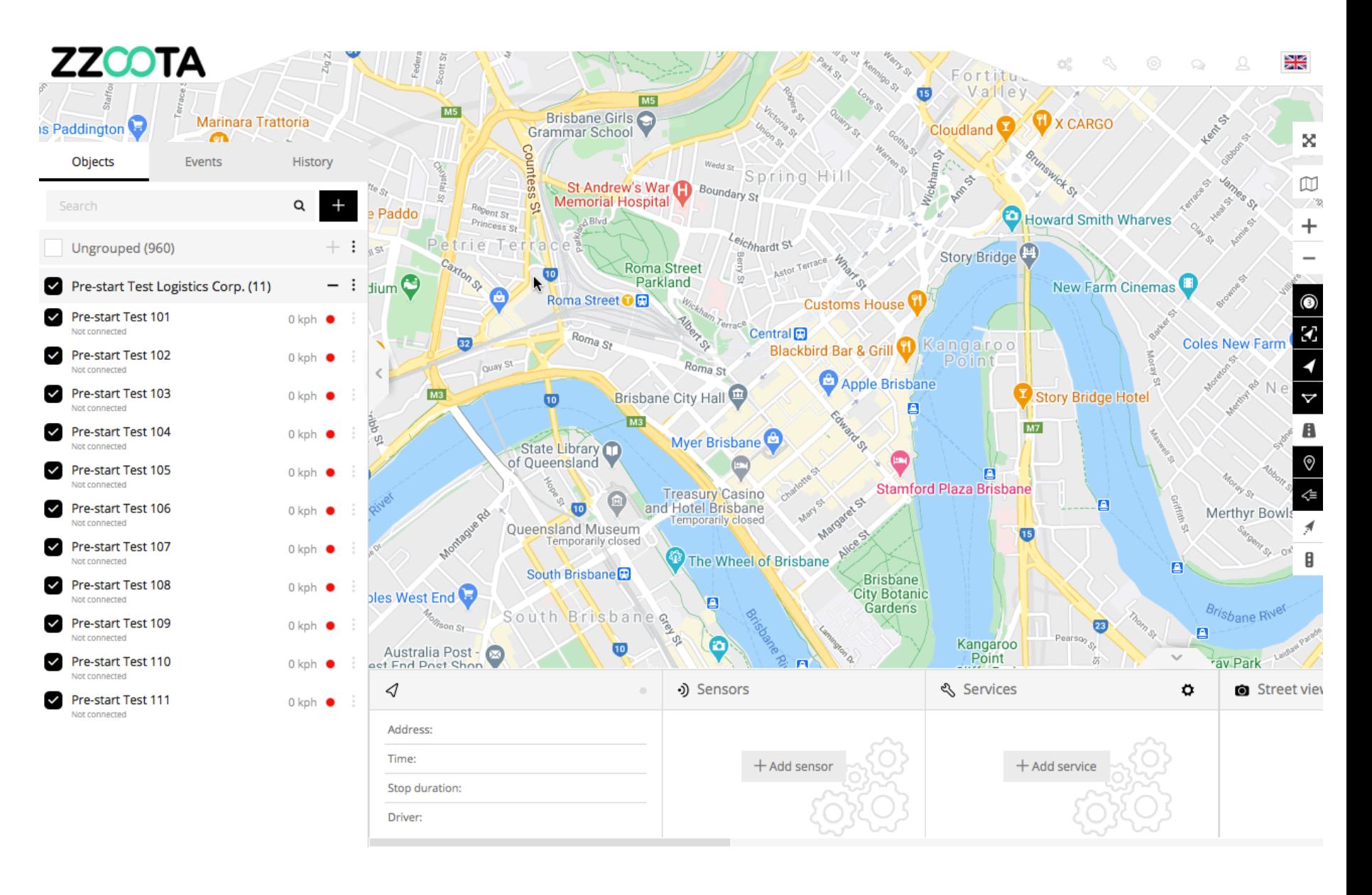

#### **STEP 2**

**Choose any device from the Navigation panel and select the Overflow menu "**⋮**".**

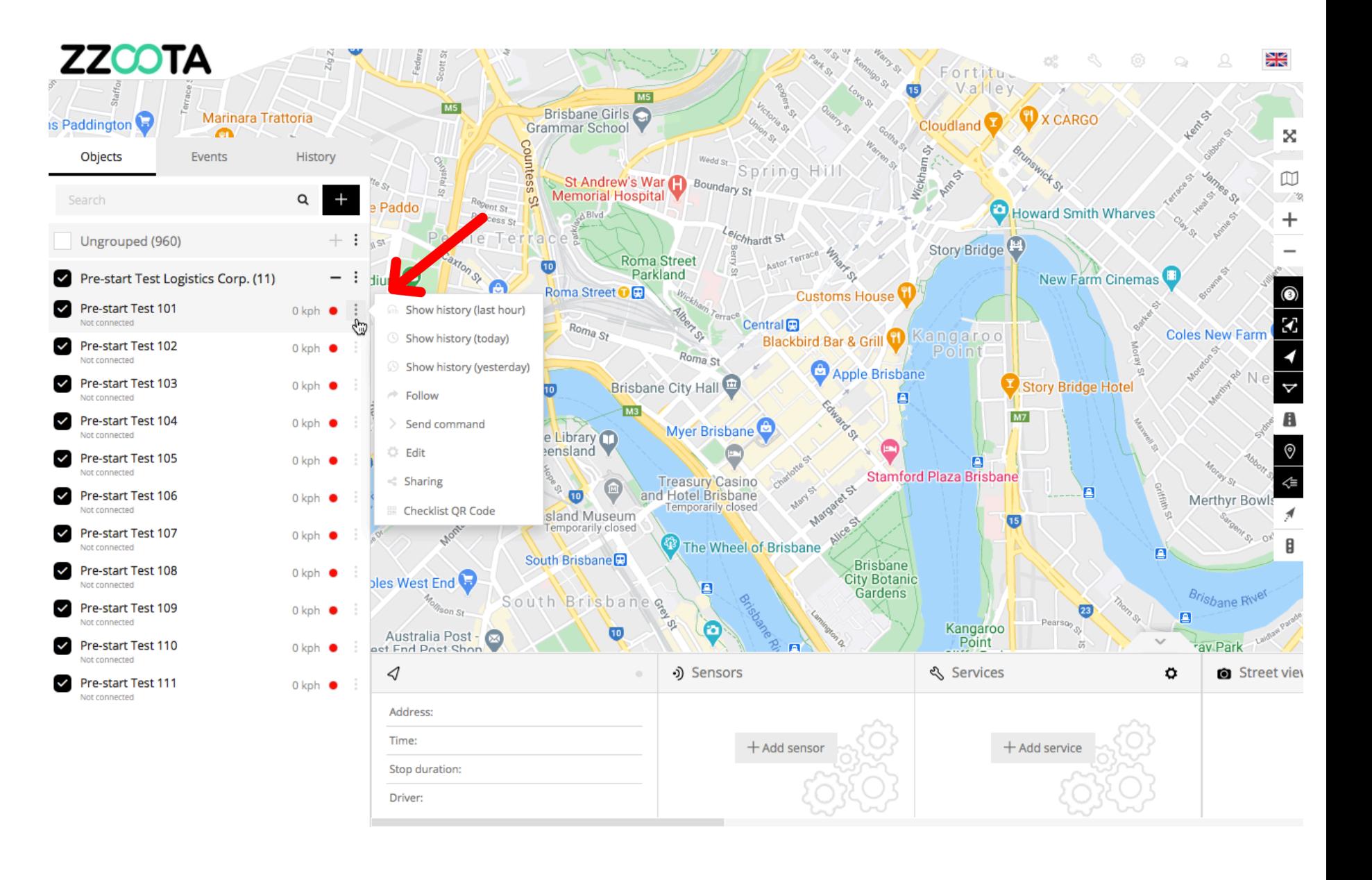

**STEP 3 Select "Edit".**

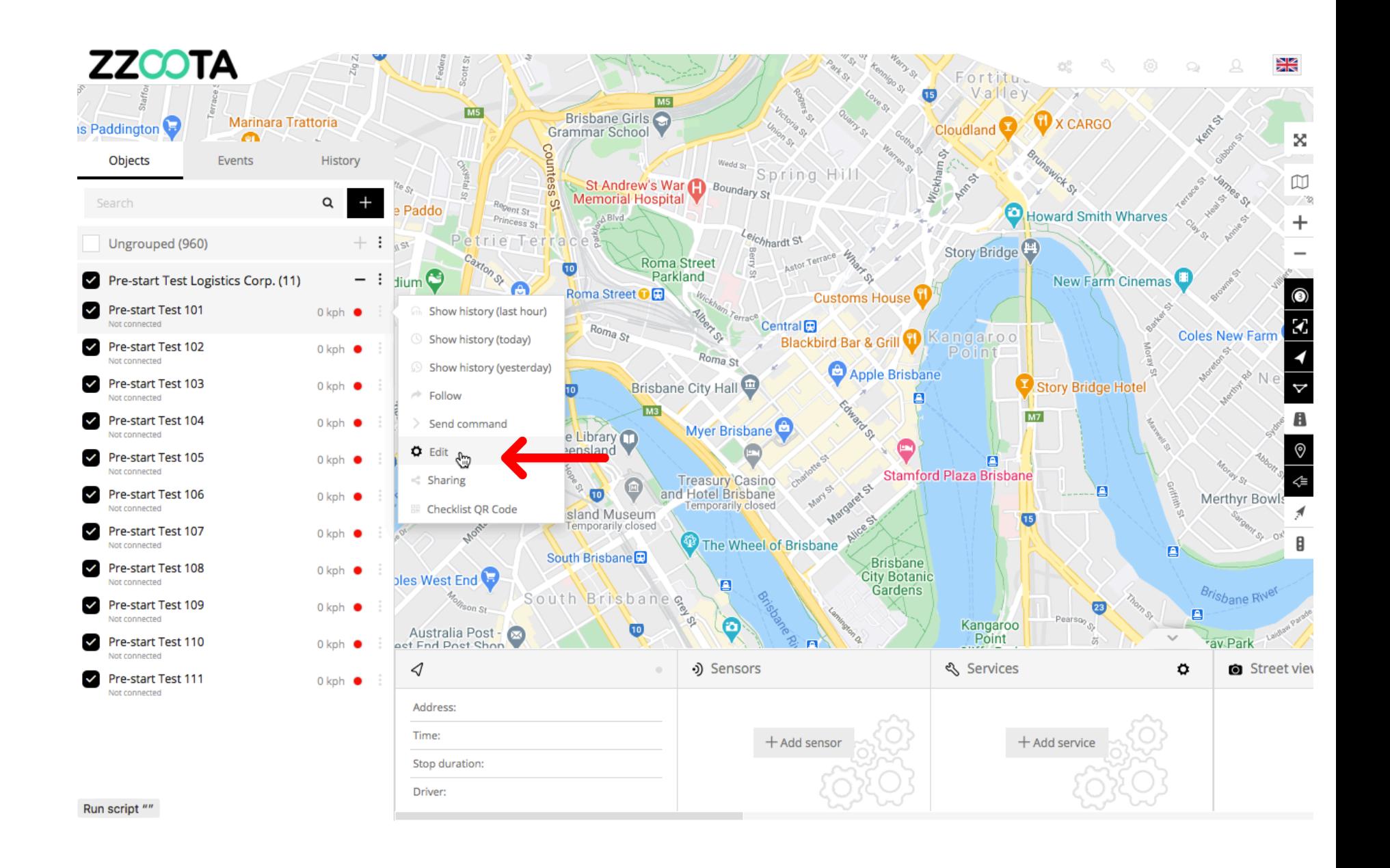

**STEP 4 Select "Services".**

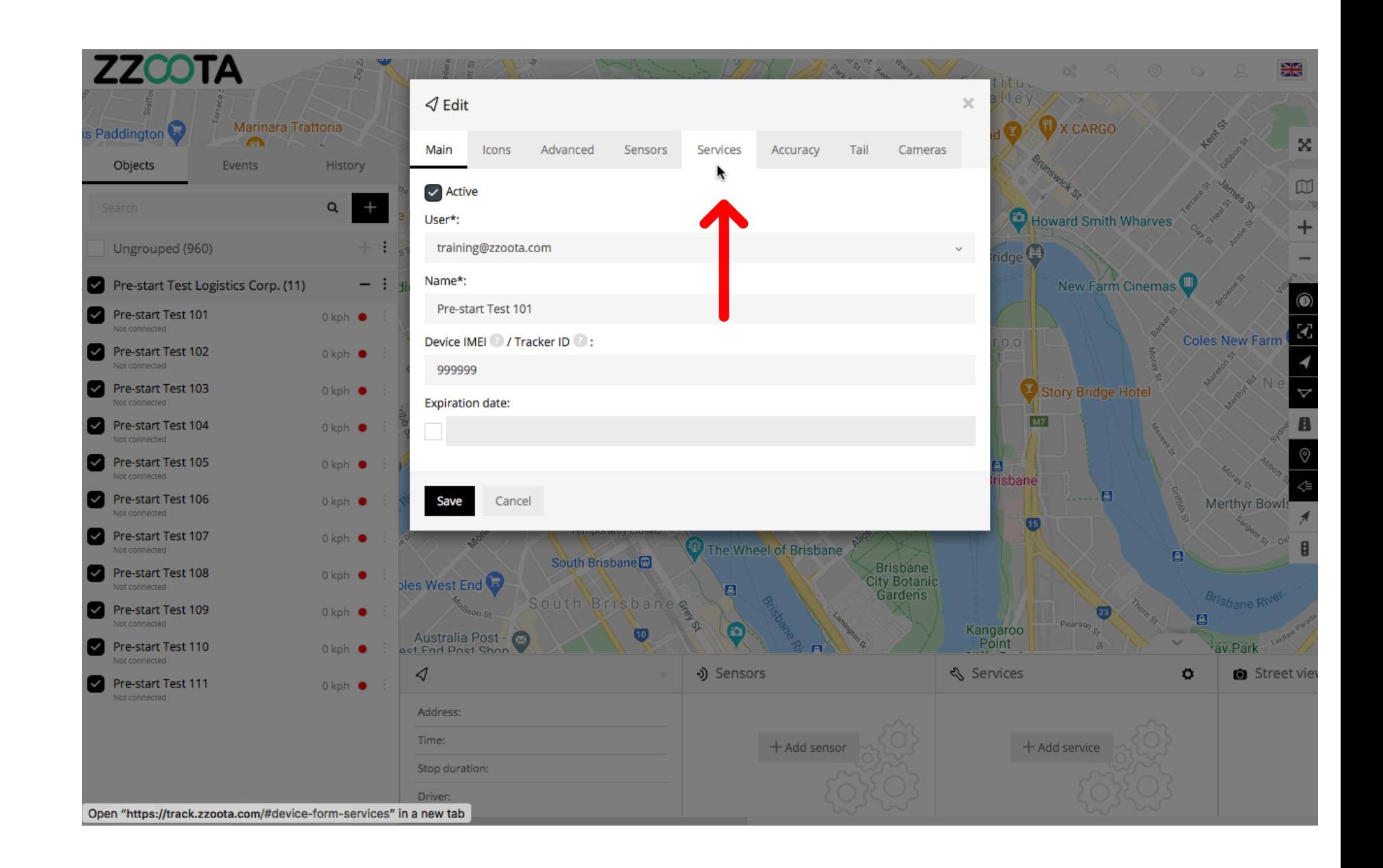

**STEP 5 Select "+ Add services".**

For Info : If a Checklist has already been created it would be listed here.

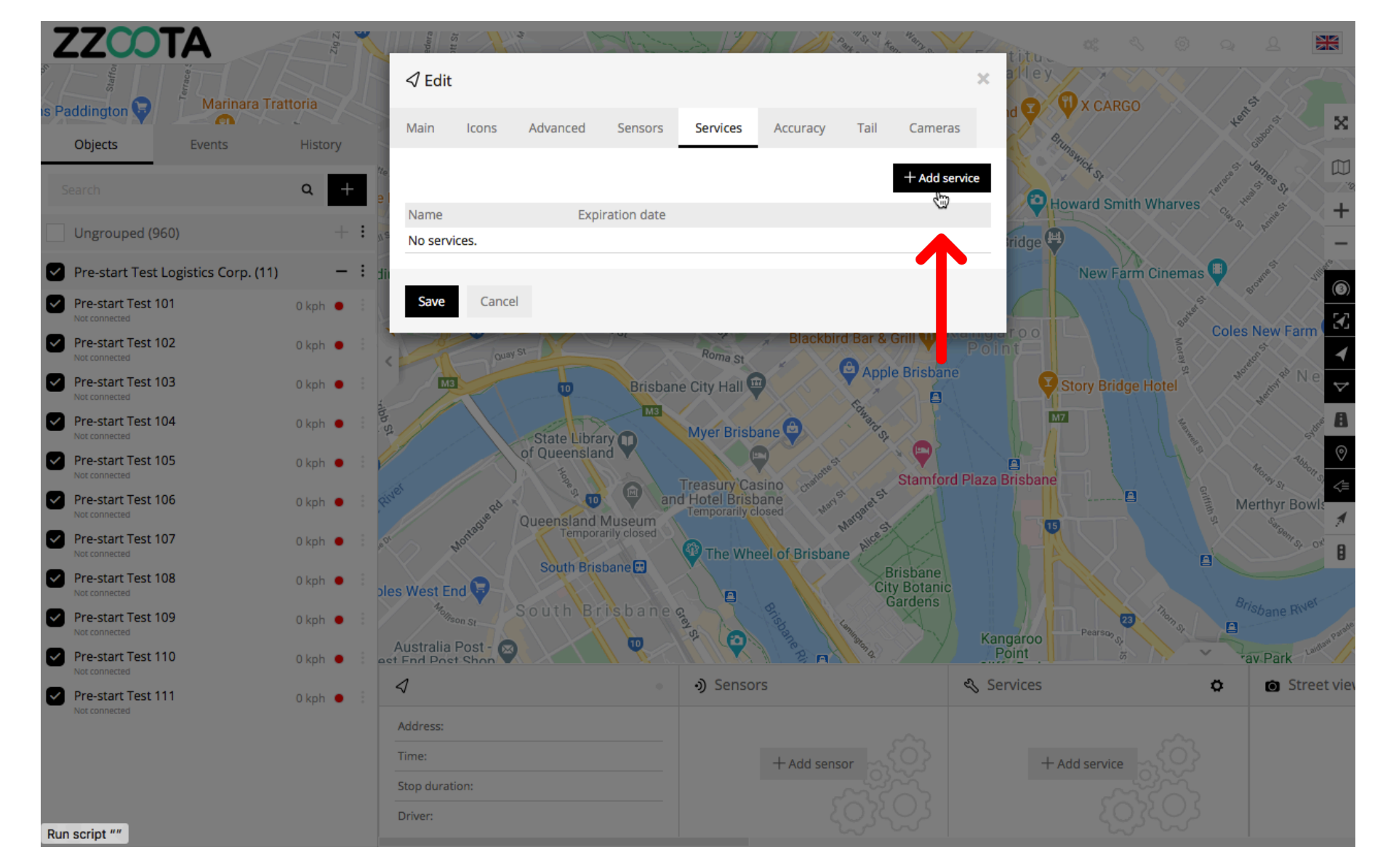

**STEP 6 Select "Checklists".**

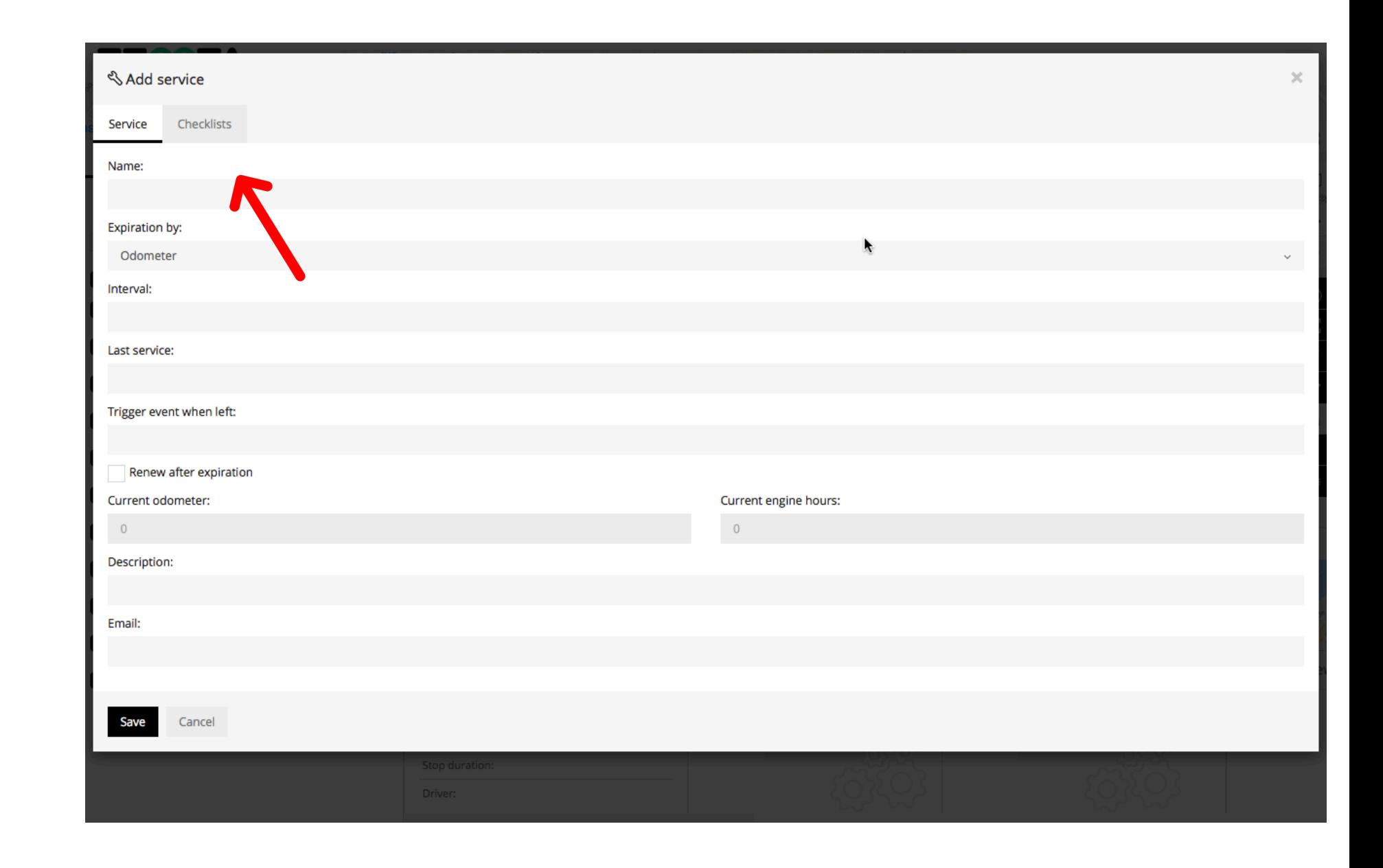

**STEP 7 Select "Checklist templates".**

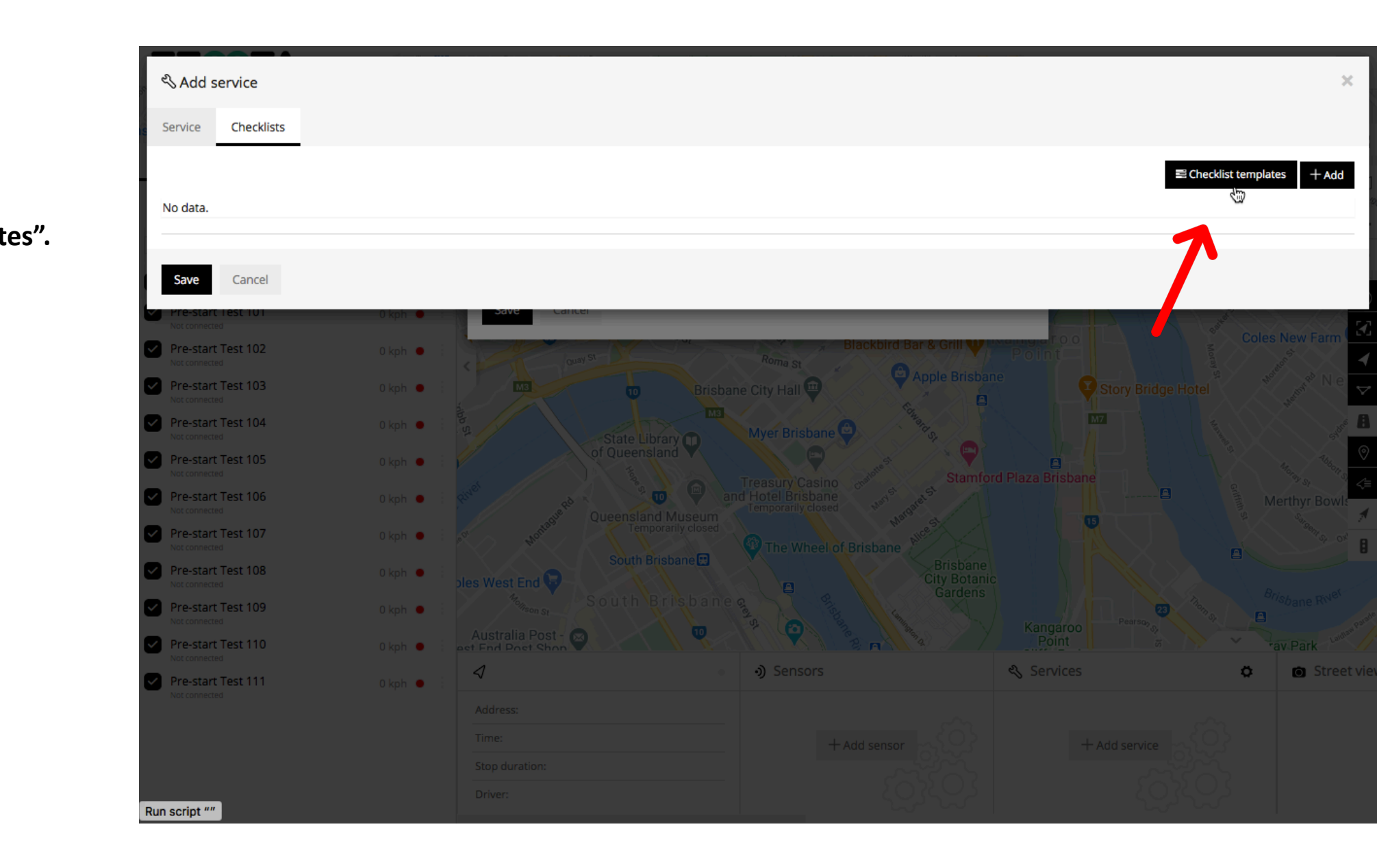

**STEP 8 Select "+ Add".**

For Info : In this screenshot we can see that two templates have already been created. We select "+ Add" to create another template.

To view the contents of a template select the cog " ?" under Actions.

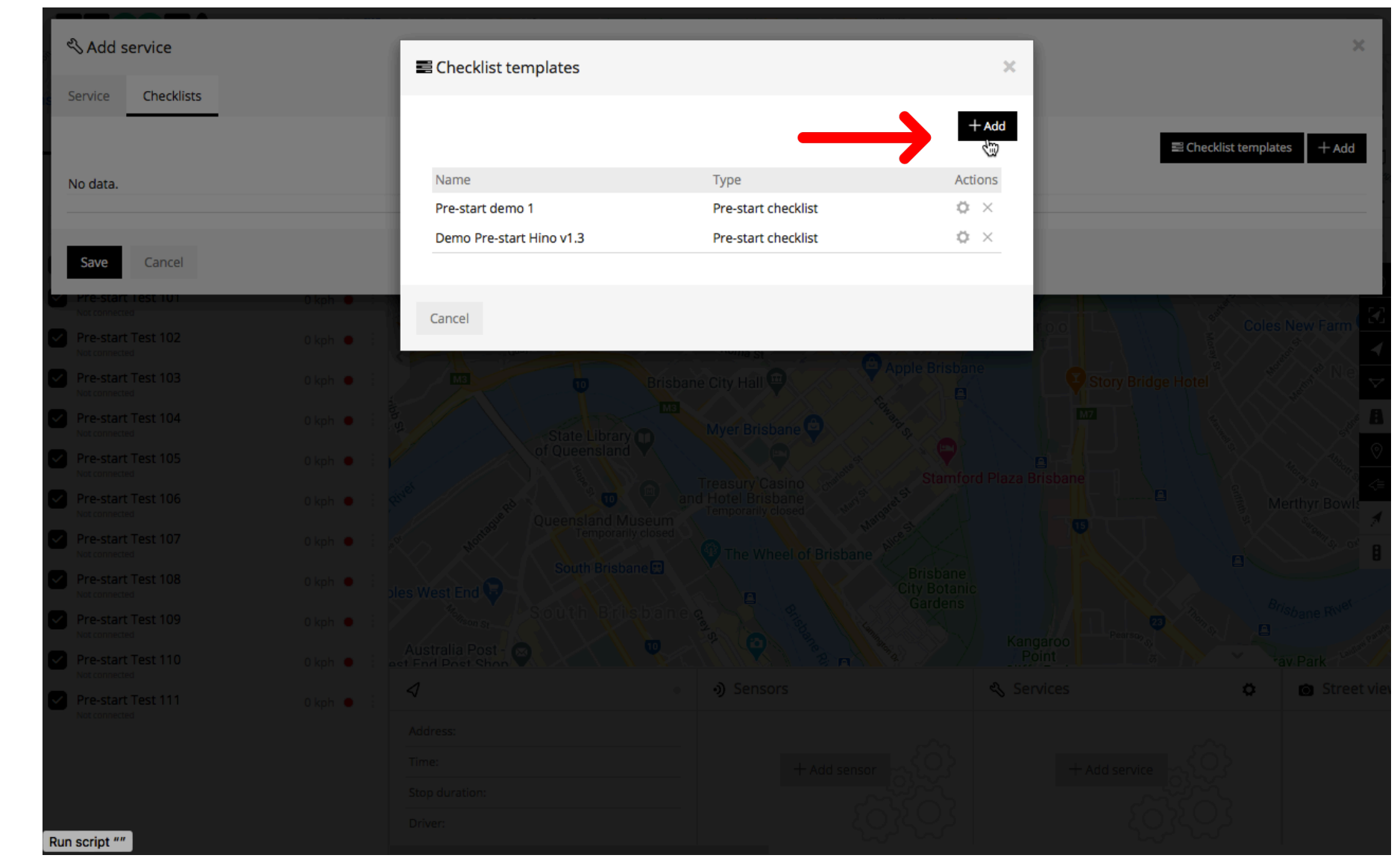

**STEP 9 Give the template a name.**

Handy Tip : When naming a template give it a version number to make it easier later when making revisions.

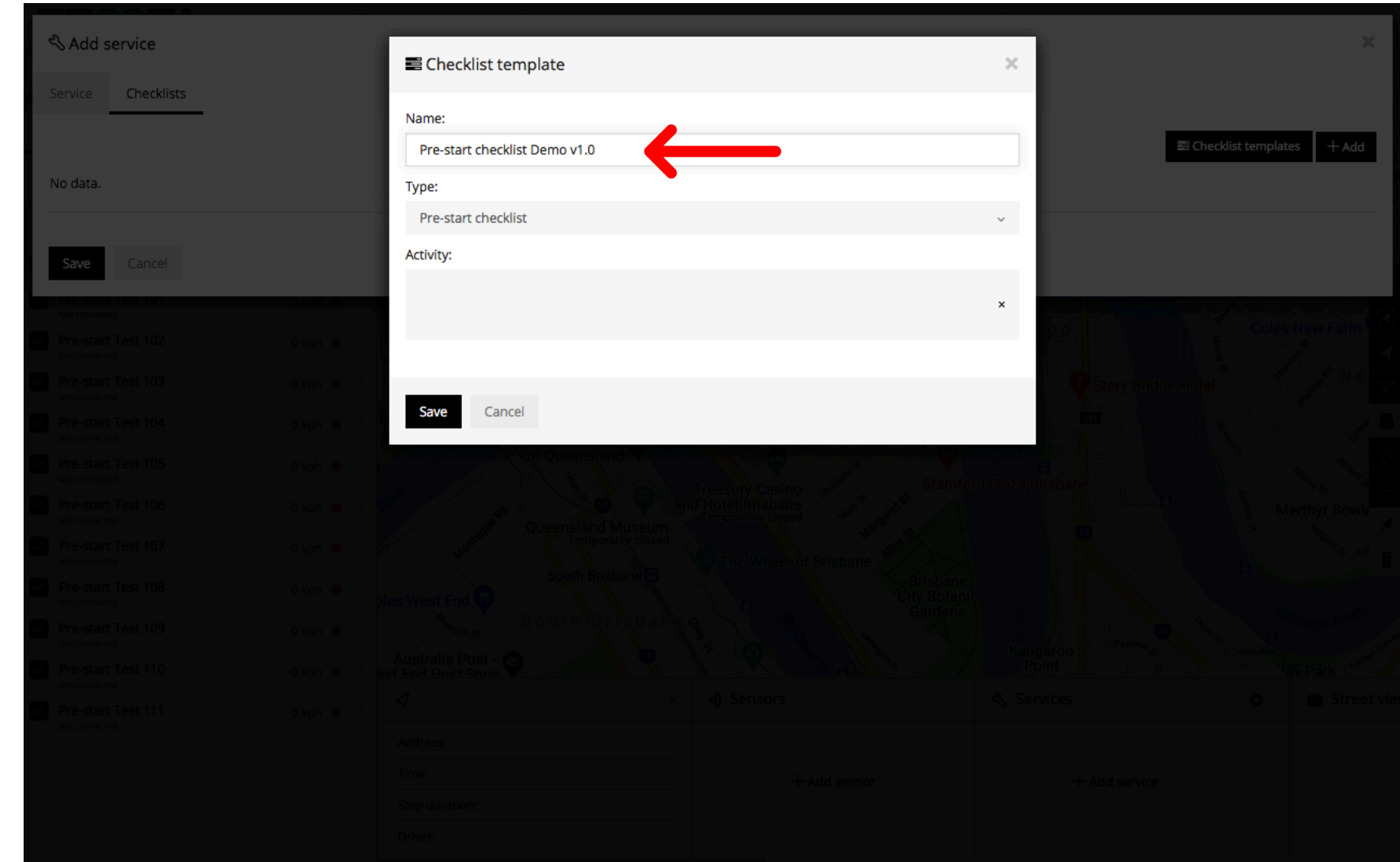

**STEP 10**

**Choose the type of template that you would like to create.**

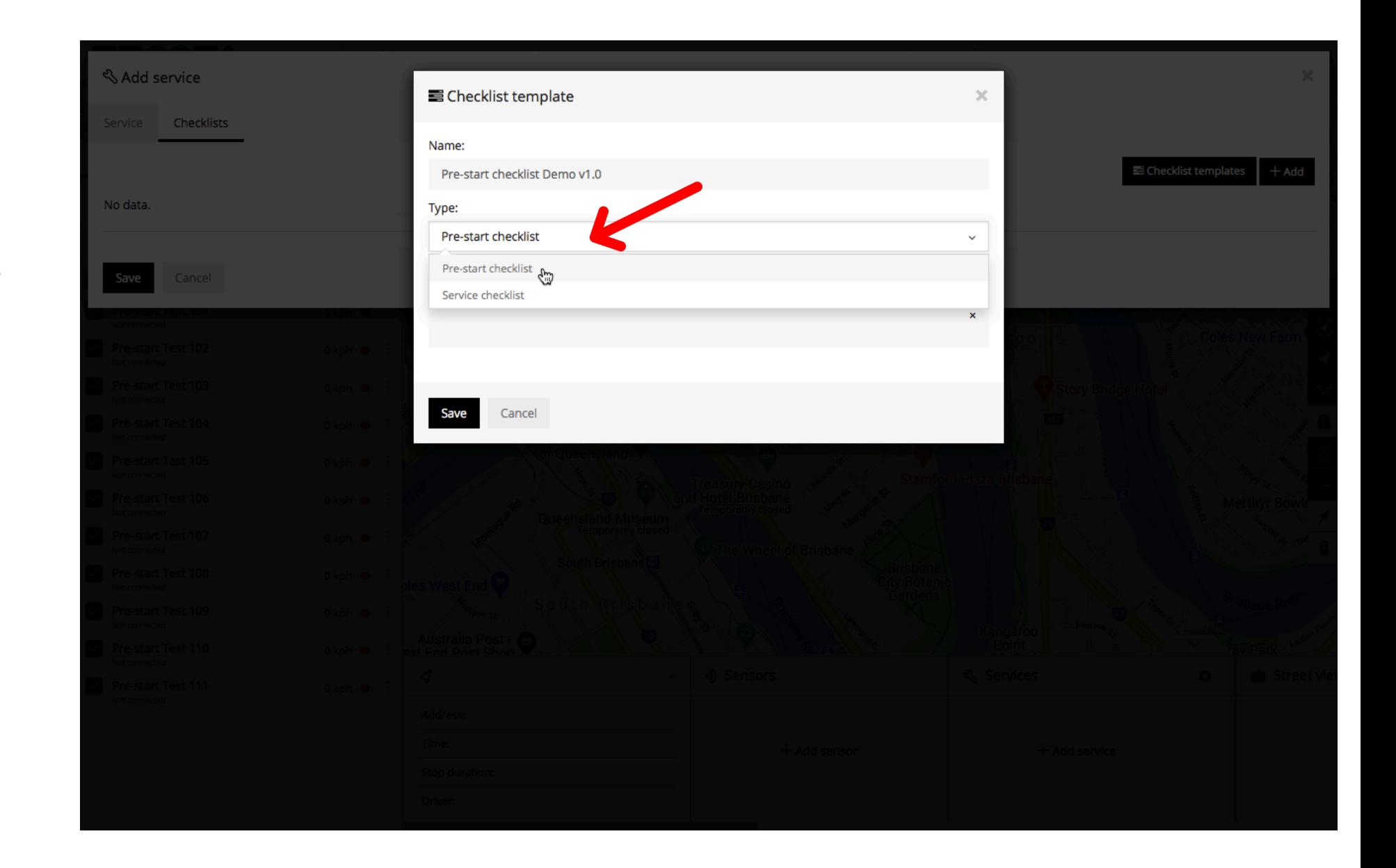

**STEP 11**

**Add Activities that you want** actioned in your checklist.

For Info : You may add as many Activities that you wish.

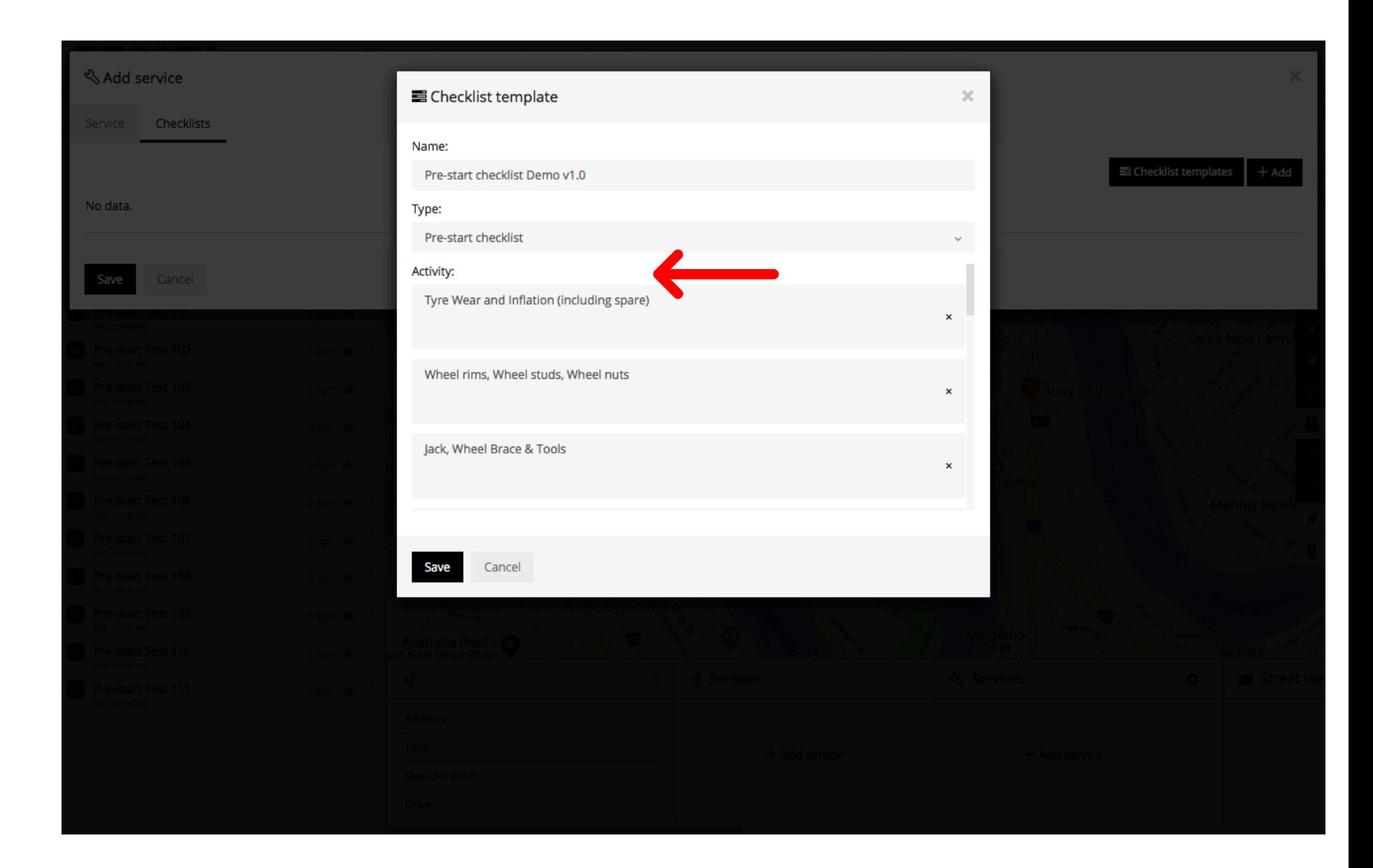

**Continue to add Activities.** 

For Info : We can only see three items at a time.

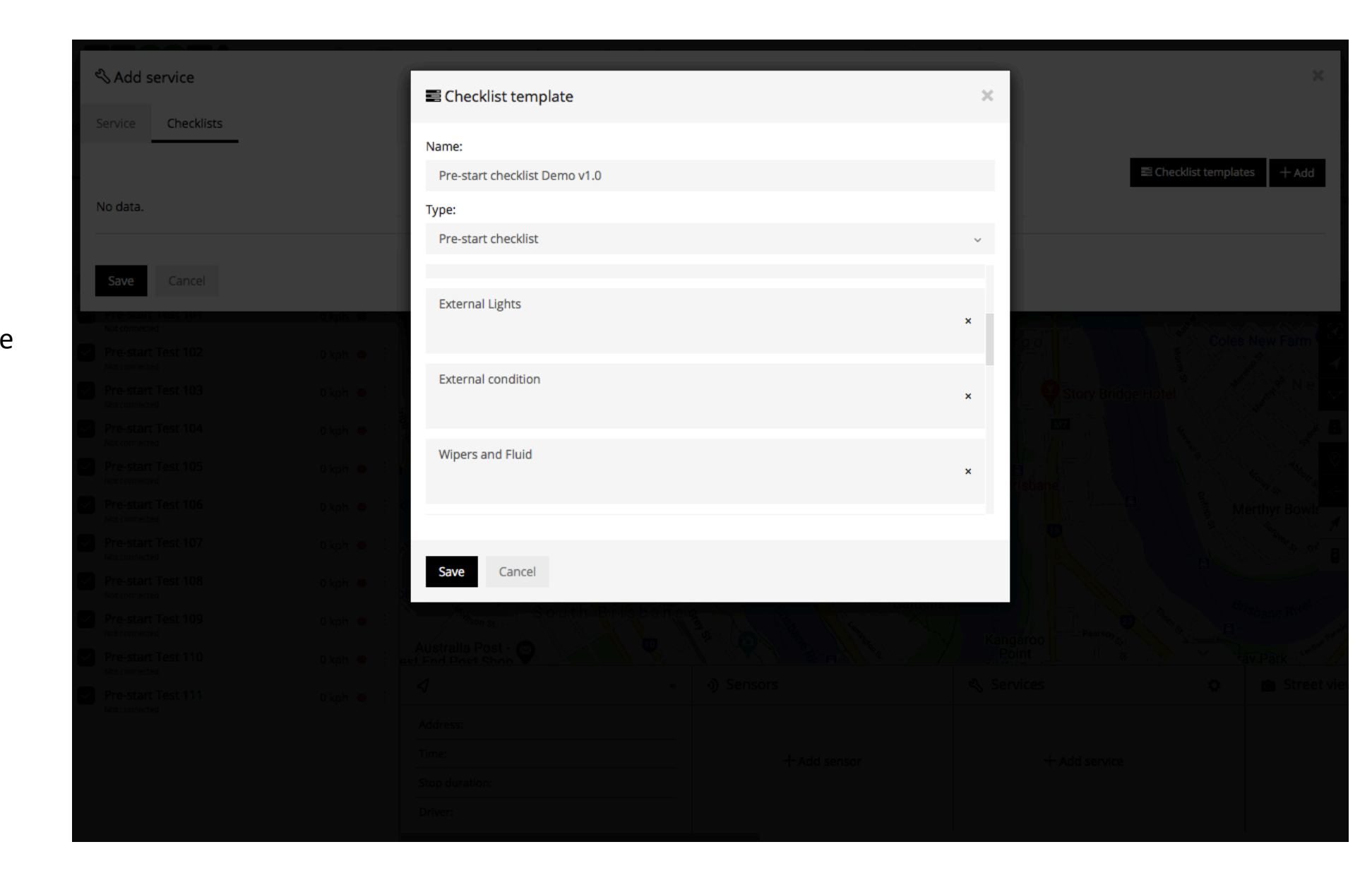

Handy Hint : Use your last Activity as a reminder for the driver to record any defects in the Notes section of the checklist.

**STEP 12**

**Select Save.**

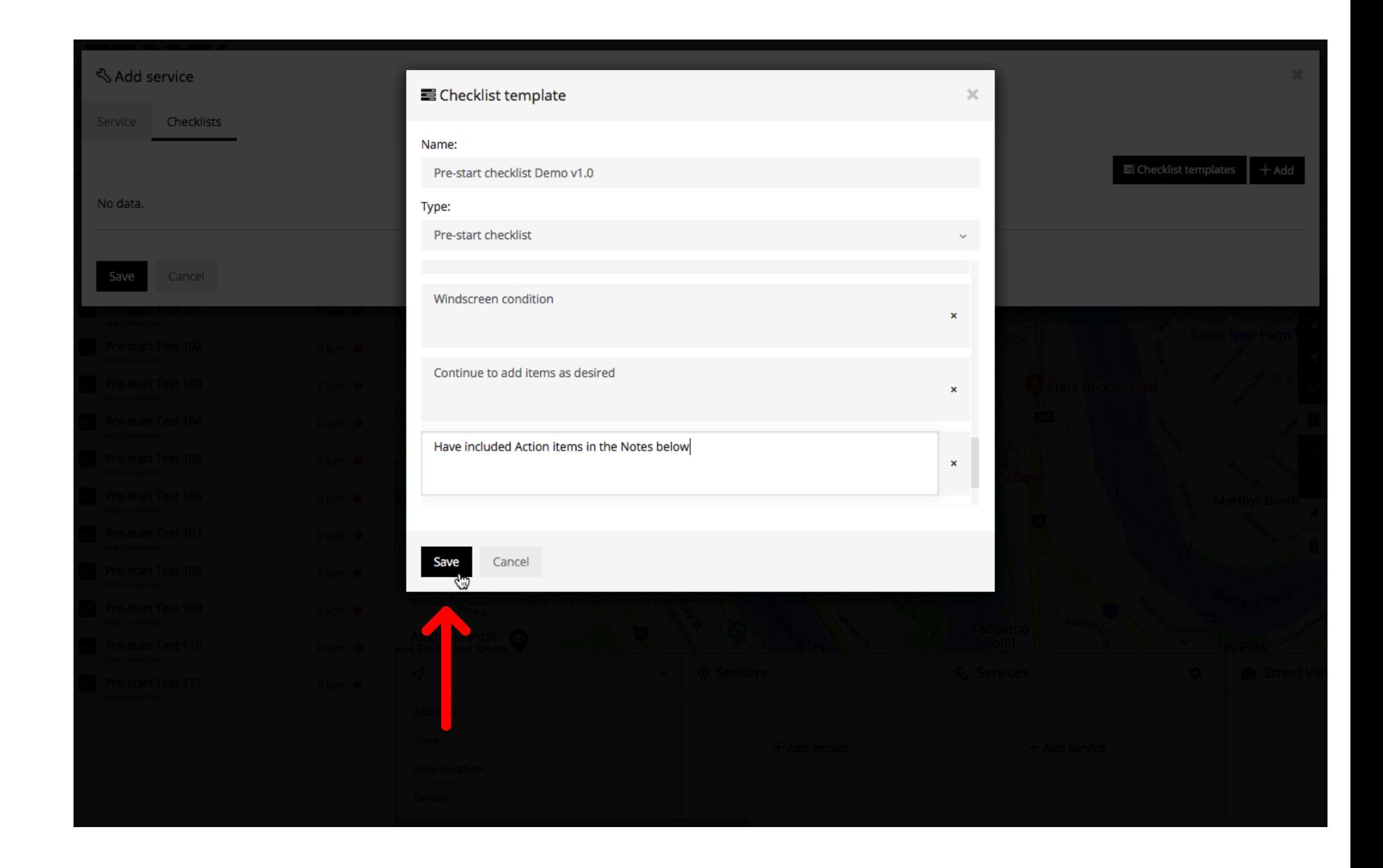

The Checklist Template has now been saved and added to the template list.

If you wish to review or edit the template select the cog "

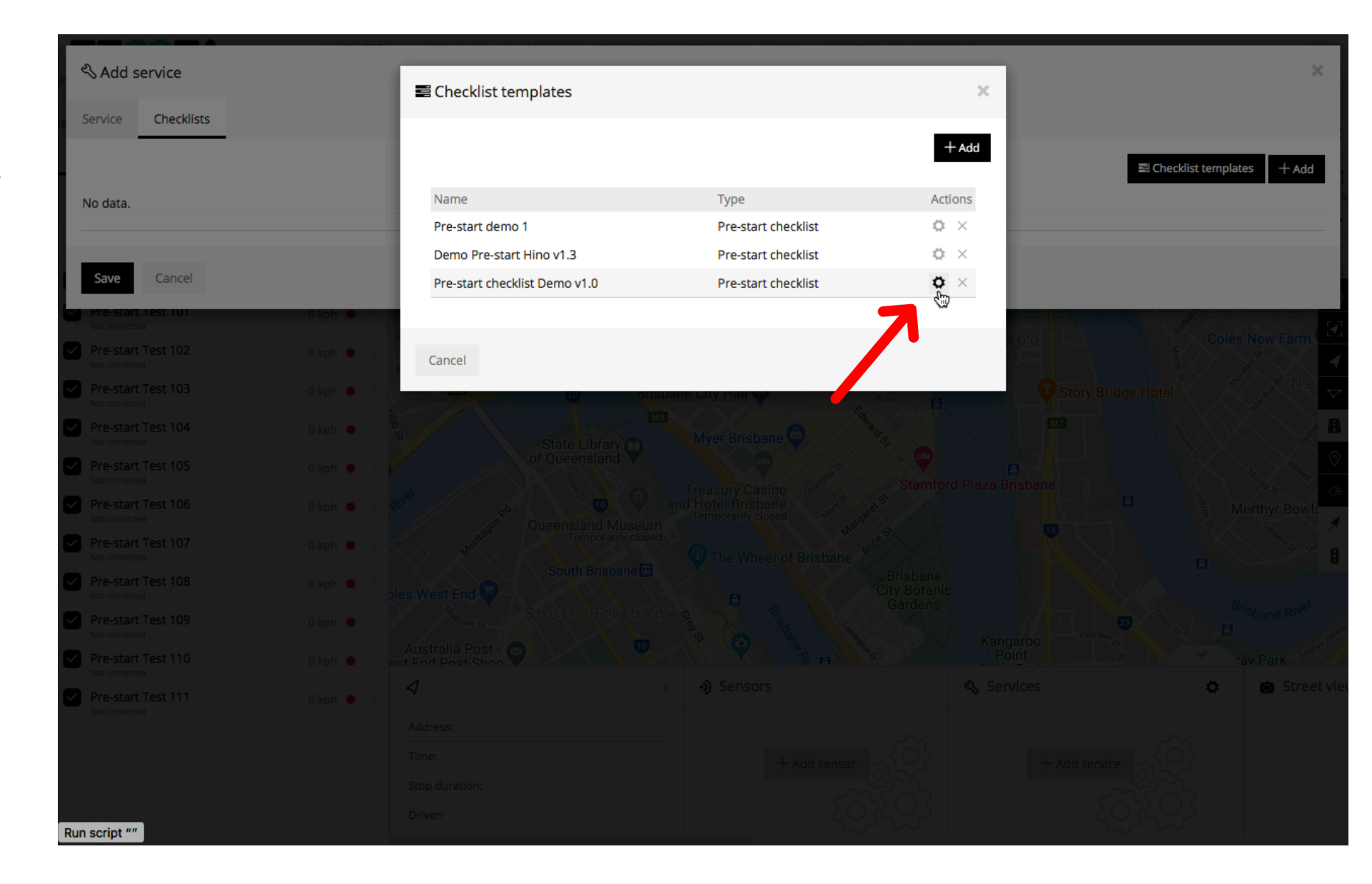

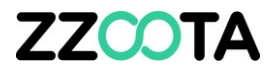

# END OF PRESENTATION